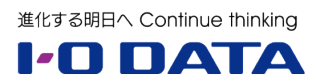

# **ホワイトペーパーシリーズ:**

Windows Storage Server 2012/2012 R2 サポート終了(EoS)への緊急対応 クローン for Windows による 最新 LAN DISK Z への移行ガイド

## 内容

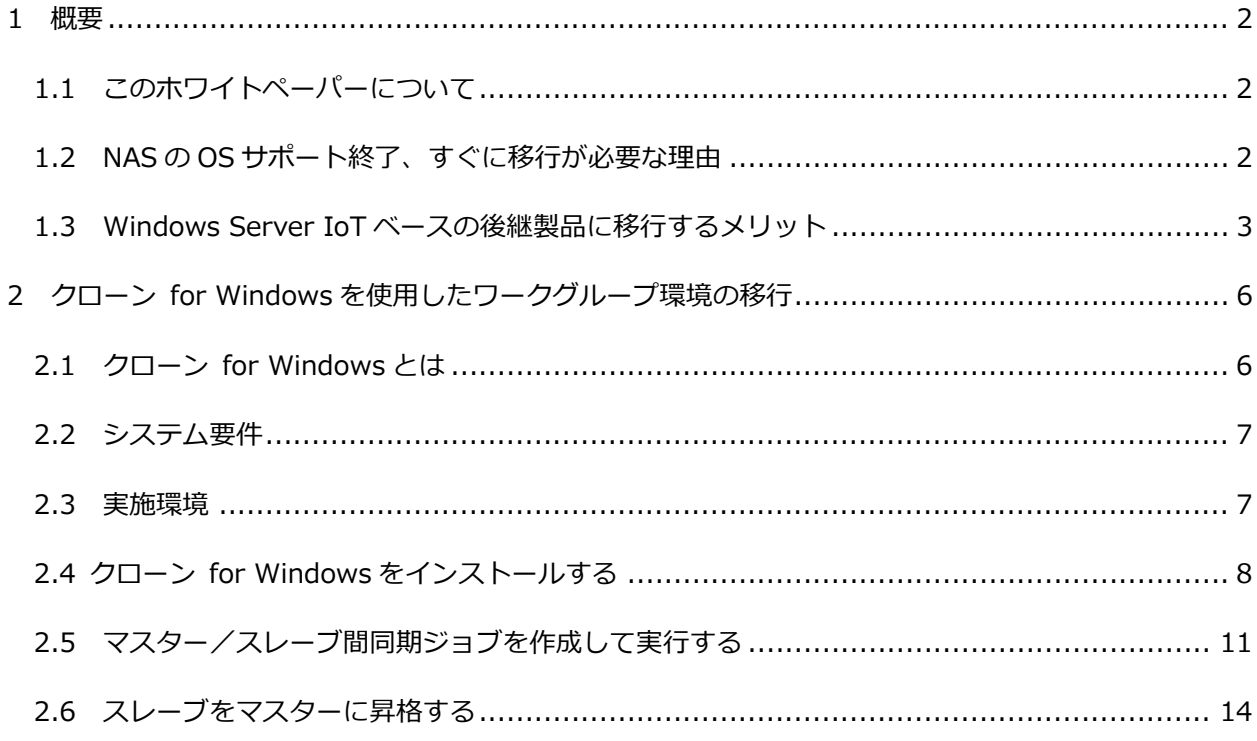

本文書は、株式会社アイ・オー・データ機器(以下、「アイ・オー・データ」とします)が、アイ・オー・デ ータの特定の商品に関する機能・性能や技術についての説明を記述した参考資料となります。当該商品の利 用という目的の範囲内で自由に使用、複製をしていただけますが、アイ・オー・データの事前の書面による 承諾なしに、改変、掲示、転載等の行為は禁止されます。また、あくまで参考資料として提供いたしますの で、内容については一切保証を致しかねます。アイ・オー・データサポートセンターでは内容に関するお問 い合わせは承っておりません。以下の内容をご了承いただいた場合のみご利用ください。(1)アイ・オー・ データは、本文書によりいかなる権利の移転もしくはライセンスの許諾、またはいかなる保証を与えるもの ではありません。(2)アイ・オー・データは、本文書について、有用性、正確性、特定目的への適合性等のい かなる保証をするものではありません。(3)アイ・オー・データは、本文書を利用したこと、または利用しな かったことにより生じるいかなる損害についても責任を負うものではありません。(4)アイ・オー・データ は、本文書の内容を随時、断りなく更新、修正、変更、削除することがあります。最新の商品情報について は、<https://www.iodata.jp/>をご覧ください。

#### <span id="page-2-0"></span>1 概要

#### <span id="page-2-1"></span>1.1 このホワイトペーパーについて

このホワイトペーパーに示すガイドは、Windows Storage Server 2012 または 2012 R2 を搭載する LAN DISK Z シリーズの利用者向けに、後継 OS である Windows Server IoT 2019 for Storage または Windows Server IoT 2022 for Storage を搭載する LAN DISK Z シリーズの NAS デバイスに移行する手順を説明し ます。

この移行ガイドでは、LAN DISK Z シリーズ付属の「クローン for Windows」を使用して NAS デバイス間 のデータおよび設定を移行します。

クローン for Windows は、ワークグループ環境と Active Directory ドメイン環境での移行をサポートして いますが、このガイドでは、小規模なワークグループ環境における簡単な移行を想定しています。中・大規 模な Active Directory ドメイン環境における移行については、Windows Server 2019 以降が標準で備え る「ストレージ移行サービス(記憶域の移行サービス、Storage Migration Service)」を使用した移行をお 勧めします(その手順を示す別のガイドを提供しています)。

クローン for Windows による移行では、データだけでなく、コンピューター名、IP アドレス、ローカルユ ーザーやグループ、共有設定、アクセス制御リスト(ACL)を含むセキュリティ記述子やその他のファイル 属性も移行できるため(ACL の移行は、ドメイン環境でのみサポート)、新しい NAS デバイスに切り替え後 も、切り替え前と同じ UNC 名やネットワークドライブマッピングを使用した、ユーザーやアプリケーショ ンによるファイルアクセスを継続することができます。切り替え後も移行元の NAS デバイスからデータが 削除されることはないため、データを失う心配もありません。

#### <span id="page-2-2"></span>1.2 NAS の OS サポート終了、すぐに移行が必要な理由

Windows Storage Server 2012/2012 R2 を搭載した LAN DISK Z シリーズには、10 年(メインストリ ーム 5 年 + 延長さサポート 5 年) のマイクロソフトによる OS の製品サポートが提供されてきましたが、そ のサポートは Windows Server 2012/2012 R2 と同じく 2023 年 10 月 10 日に終了します。

OS の製品サポートが終了した後も NAS デバイスとして使い続けることはできますが、サポートが終了す ると OS のセキュリティ更新プログラムが提供されなくなり、マルウェアへの感染によるデータ損失(デー タ破壊やランサムウェアによる暗号化と復号化のための身代金の要求など)や情報漏えい、マルウェアの感 染拡大 (NAS デバイスの共有を介して) といったセキュリティリスクが増大します。

ドライバーやアプリケーションなどの周辺ソフトウェアのサポートも、OS のサポート終了とともに停止へ と向かうことになります。また、ハードウェアの保証切れによりハードウェア障害への対応が困難になりま す(LAN DISK Z シリーズは標準 5 年保証)。これらの問題に対応できなくなると、ビジネスの継続に著し い影響を与える可能性があります。

#### n Windows Storage Server 2012/2012 R2 向けに ESU の提供なし

マイクロソフトは Windows Server 2012/2012 R2、および SQL Server 2012 に対して、製品サポ ート終了後も最大 3 年間、セキュリティ更新プログラムを受け取ることができる「拡張セキュリティ更 新プログラム(Extended Security Update、ESU)」を有料(オンプレミスや Azure 以外のホスティ ング環境上のインスタンス)または無料(Azure 上のインスタンス)で提供します。

ESU を利用すると、すぐに後継バージョンや代替ソリューション (クラウドベースのサービスなど) に 移行することができない場合に、セキュリティを確保しながら、移行のための時間的な猶予を得ること ができます。ただし、有料(オンプレミスや Azure 以外のホスティング環境上のインスタンス)の ESU は、エンタープライズ契約(EA)の下でソフトウェアアシュアランス (SA)を契約している顧客に対 して販売されます。OEM ライセンスである Windows Storage Server に対して ESU の提供はありま せん。そのため、サポート終了まで、あるいはサポート終了後、速やかに後継製品や代替ソリューショ ンに移行する必要があります。

SQL Server および Windows Server の拡張セキュリティ更新プログラム <https://www.microsoft.com/ja-jp/windows-server/extended-security-updates>

## <span id="page-3-0"></span>1.3 Windows Server IoT ベースの後継製品に移行するメリット

Windows Server 2012/2012 R2 ベースのアプリケーションサーバーやデータベース、その他のさまざま な役割サービスを実行するサーバーは、オンプレミスやクラウド(PaaS/SaaS)、ハイブリッド環境など、 移行先の選択肢がさまざまであり、移行方法も選択した移行先に応じてさまざまです。これに対して、 Windows Storage Server 2012/2012 R2 搭載の LAN DISK Z シリーズの NAS デバイスはファイルサー バーという単機能サーバーであり、後継 OS である Windows Server IoT 2019 または 2022 for Storage 搭載の同シリーズの後継製品に比較的簡単に、データだけでなくその設定を含めて、安全かつ確実に移行す ることができます。

適切な移行ツールを使用することで、UNC パスやアクセス制御リスト(ACL)を維持したまま移行できるだ けでなく、OS が後継バージョンになることでパフォーマンス向上やセキュリティの強化など、さまざまな メリットを得られます。

例えば、Windows Server IoT 2019/2022 for Storage は、最新の「SMB(サーバーメッセージブロック) 3.1.1」をサポートしており\*1、Windows 10/11 クライアントデバイスと高い親和性があります。SMB 3.1.1 では、SMB 暗号化の高速化や機能強化(暗号化アルゴリズムの追加)が行われている他、Windows 10 お よび Windows Server 2016 以降のバージョンでもいくつかの新機能が追加されています。

Windows Server の SMB 3 プロトコルを使用したファイル共有の概要 <https://learn.microsoft.com/ja-jp/windows-server/storage/file-server/file-server-smb-overview>

また、ウイルス対策およびネットワーク検査サービスとして Microsoft Defender ウイルス対策(Microsoft

<sup>\*1</sup> Windows Storage Server 2012 は SMB 3.0、Windows Storage Server 2012 R2 は SMB 3.0.2 が最上位の SMB バージョン です。

Defender Antivirus)を OS に標準搭載しており、サードパーティのウイルス対策製品を導入しなくても、 マルウェアから保護されます(画面 1-1)。有料の Microsoft Defender for Cloud(Microsoft Defender for Servers)を導入すると、クラウド (Azure) ベースの統合管理でセキュリティ体制をさらに強化できます。 Microsoft Defender for Cloud は、Windows Admin Center に統合された Azure ハイブリッドサービス の 1 つでもあります。

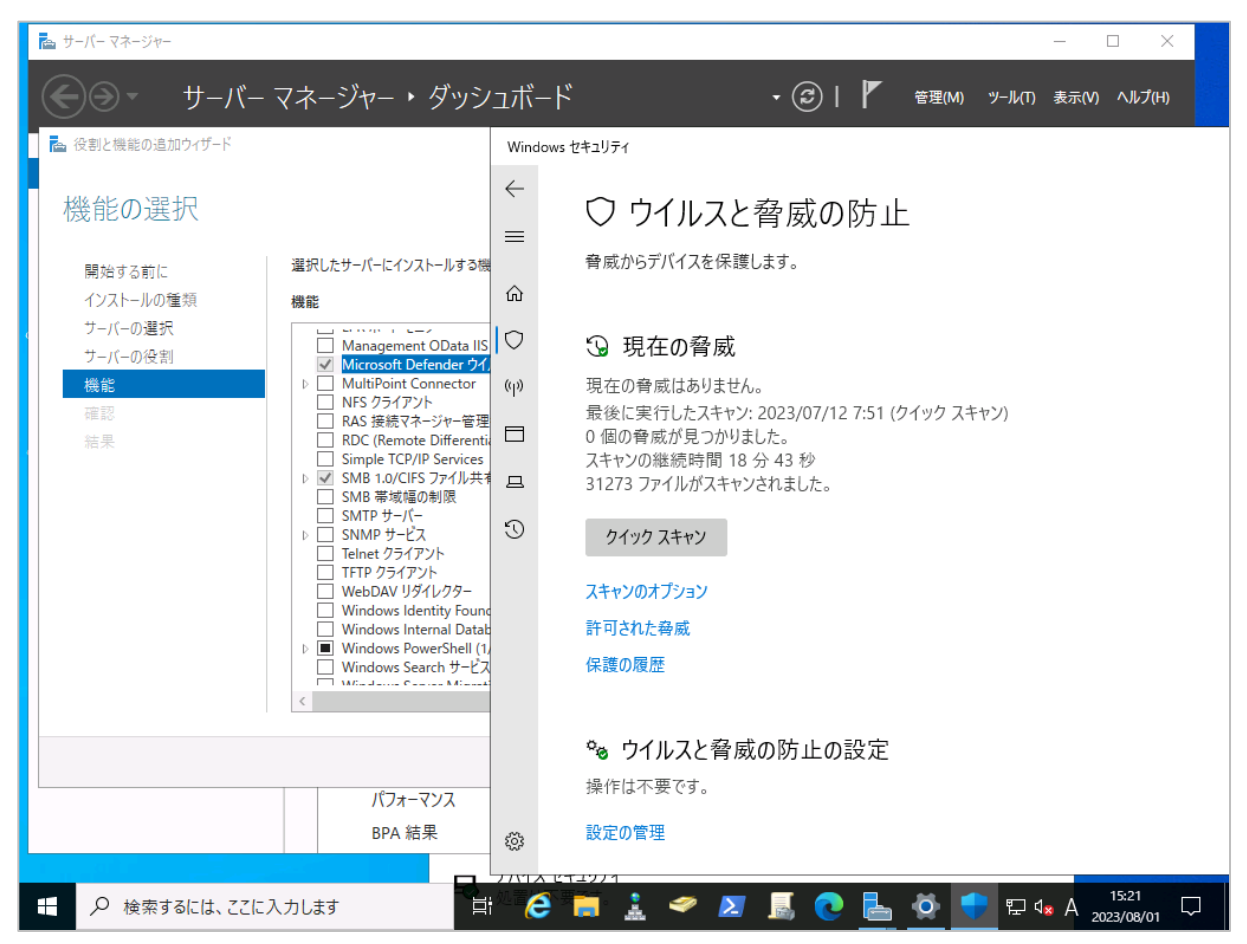

画面 1-1 サードパーティのウイルス対策製品が導入されていない場合、Microsoft Defender ウイルス対 策が既定で有効になる

さらに、Windows Server およびクラスターの管理アプリである「Windows Admin Center(WAC)」(無 料)を導入することで、モダンブラウザー(Microsoft Edge や Google Chrome)を使用して、NAS デバ イスをリモート管理することができます。Windows Storage Server や Windows Server IoT for Storage は NAS 専用の管理ツールを提供せず、サーバーマネージャーや Microsoft 管理コンソール(MMC)スナッ プインなど Windows Server 標準の GUI 管理ツールを使用して管理しますが、Windows Admin Center を使用すると、GUI 管理ツールを使い分ける必要がなく、リモートデスクトップ接続や PowerShell リモー ティングを含む、さまざまな管理操作をモダンブラウザーだけで実行することができます(画面 1-2)。

なお、Windows Admin Center は Windows Server 2012/2012 R2(Windows Storage Server を含む) の管理もサポートしていますが(インストールは非サポート)、WMF 5.1 の追加インストールが必要な上に、 管理機能の一部が制限されます。Windows Server IoT for Storage は Windows Admin Center による管 理のために追加のコンポーネントを必要としません。Windows Admin Center による LAN DISK Z シリー

ズの管理については、以下のホワイトペーパーでも説明しています。

Windows Server IoT 2019 for Storage で構築する企業向け最新ファイルサーバー (全4編) / 3.集中 管理編

<https://www.iodata.jp/biz/whitepaper/index.htm#IoT2019-04>

<span id="page-5-0"></span>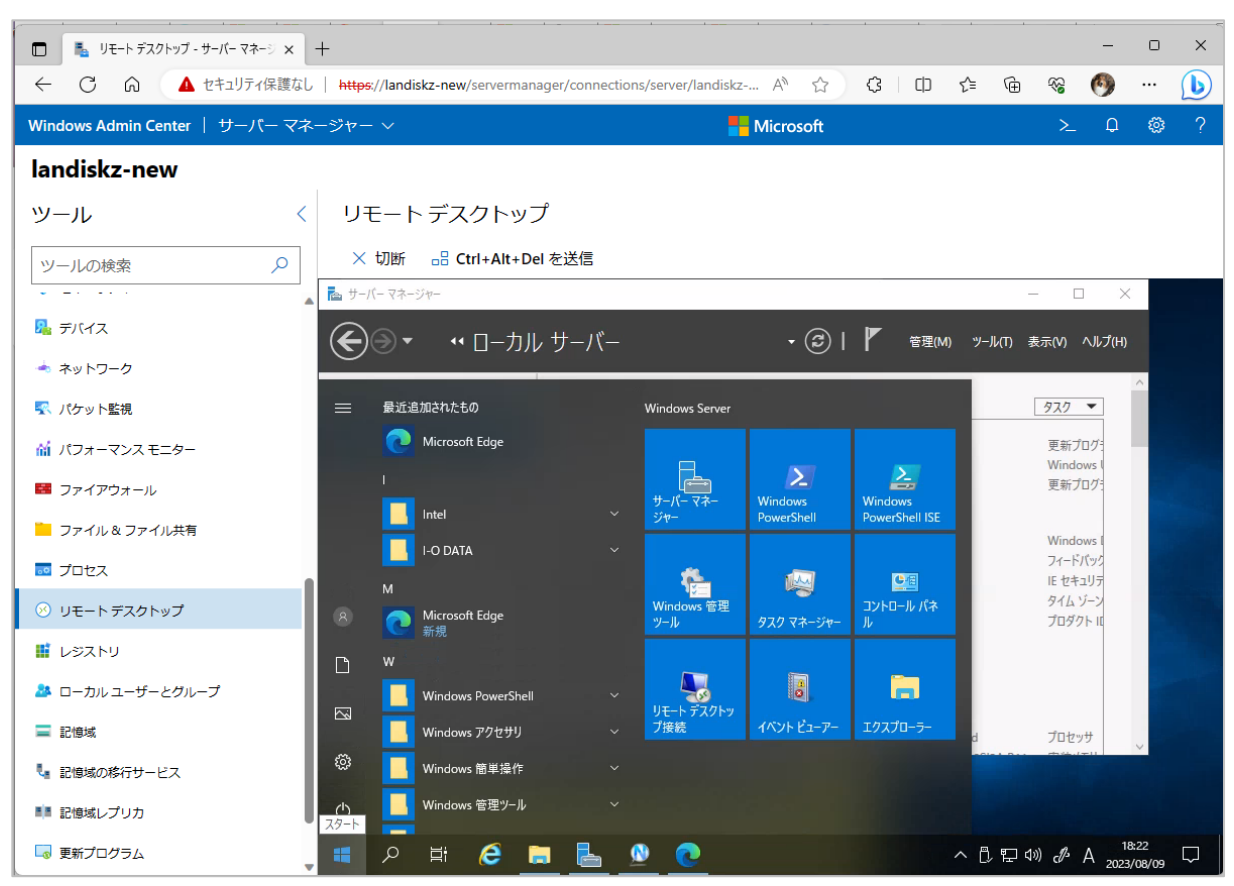

画面 1-2 Windows Admin Center によるリモート管理に標準対応

## 2 クローン for Windows を使用したワークグループ環境の移行

小規模なワークグループ環境において、クローン for Windows を使用した NAS デバイスの移行手順につ いて説明します。

#### <span id="page-6-0"></span>2.1 クローン for Windows とは

クローン for Windows は、LAN DISK Z シリーズに無料で付属するソフトウェアであり、Windows Server や NAS デバイス上の共有フォルダーのデータや設定を他の NAS デバイスや Windows Server、外付けハ ードディスク(HDD)、クラウドストレージ(Microsoft Azure や Amazon S3)に同期するツールです。

クローン for Windows を使用すると、2 台の NAS デバイス間を、一方をマスター、もう一方をスレーブと して構成し、マスターからスレーブの方向にデータを同期することができます。同期が完了した時点でマス ターをネットワークから取り外し(または電源をオフにし)、スレーブ側を「マスターに昇格」することで、 設定を含めてマスターに切り替えることができます。新しいマスターには、以下の項目が引き継がれます。

- コンピューター名
- ワークグループ名(またはドメイン名)
- IP アドレス
- ローカルユーザーとグループ
- 共有設定とアクセス制御リスト(ACL)
- クローンのマスター/スレーブ間のジョブ設定

マスター/スレーブ間同期の制約

マスター/スレーブ間同期では、以下の制約があります。特に、共有のアクセス許可設定やユーザーの パスワードは、移行後に再設定する必要があるため、移行元の設定を控えておくことをお勧めします。

- バックアップソフトのような世代管理には対応していません。また、同期データからファイル、フ ォルダー、ボリューム単位での復元はできません。
- 共有および NTFS ファイルシステムの ACL 情報のコピーは、Active Directory 環境のマスター/ スレーブ間同期のみで可能です。複雑なアクセス許可設定を行っている場合は、ワークグループ環 境での ACL の同期も可能な、ストレージ移行サービスの利用をお勧めします。
- システムファイル(フォルダー)は、同期対象から除外されます。
- NTFS によって暗号化されたファイルやフォルダーの同期はできません。
- 移行元の NTFS 圧縮属性は、同期先では解除されます。

 ユーザーのパスワードは同期されません(移行後のパスワードはユーザー名と同じになります)。 また、ユーザー、グループ、コンピューターの SID は移行されません。

#### <span id="page-7-0"></span>2.2 システム要件

クローン for Windows は LAN DISK Z シリーズに付属するソフトウェアであり、追加のシステム要件はあ りません。ただし、マスター機とスレーブ機の両方で同じバージョンのクローン for Windows を実行する 必要があります。バージョンの確認と更新方法については、後述する手順で説明します。

#### <span id="page-7-1"></span>2.3 実施環境

移行作業では、まず、クローン for Windows を移行元および移行先の NAS デバイスのローカル OS 環境 にそれぞれインストールし、移行元(旧)NAS デバイスをマスター、移行先(新)NAS デバイスをスレー ブとして同期ジョブを作成して、同期を開始します(図 2-1)。クローン for Windows のインストールは、 リモートの Windows デバイスから各 NAS デバイスにリモートデスクトップ接続して行います。同期ジョ ブの作成はマスター側で行い、その設定はスレーブ側にも自動的に保存されます。

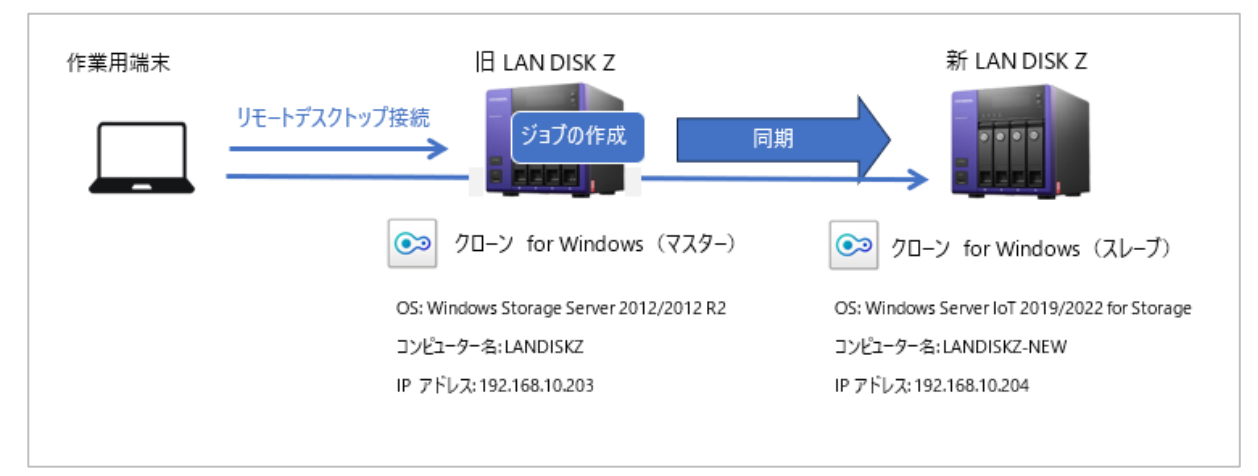

図 2-1 クローン for Windows で同期ジョブを作成し、マスター/スレーブ間同期を実行する

同期ジョブが完了したら、移行元(旧)NAS デバイスをネットワークから切断して(またはシャットダウン して電源をオフにして)、移行先(新)NAS デバイスで「マスターに昇格」を実行して移行を完了します(図  $2-2)$ .

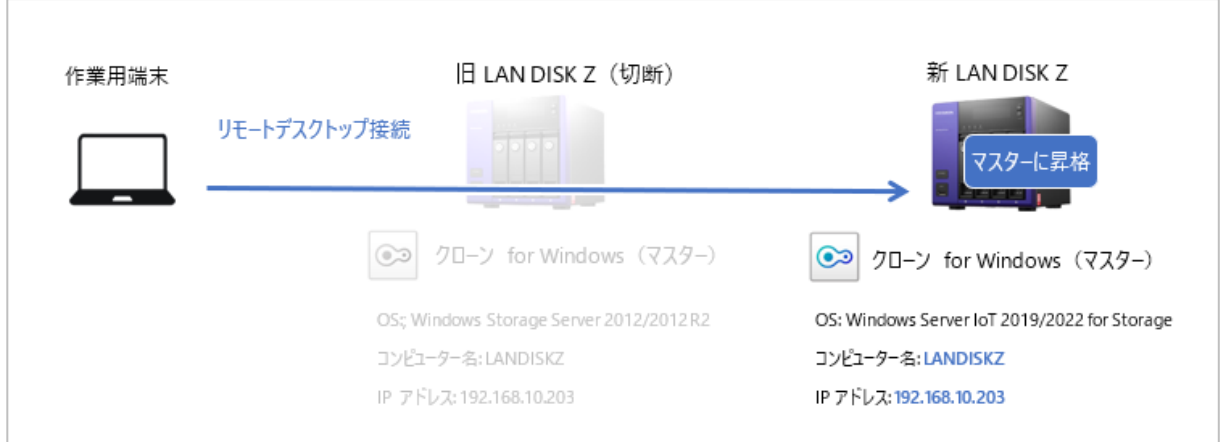

図 2-2 スレーブをマスターに昇格することで、新 NAS デバイスへの移行が完了

## <span id="page-8-0"></span>2.4 クローン for Windows をインストールする

移行元および移行先の NAS デバイスにクローン for Windows をインストールします。クローン for Windows のソフトウェアは NAS デバイスの「C\I-O DATA」フォルダーにあります。このソフトウェアは、 I・Oデータ製品の購入者が会員登録して利用できる IOPortal ( p<https://ioportal.iodata.jp/>) からダウ ンロードすることもできます。Windows Storage Server 2012/2012 R2 付属のソフトウェアは古いバー ジョンであるため、IOPortal から最新バージョンをダウンロードしてください。

まず、移行元の NAS デバイスにローカル管理者 (Administrator など) としてリモートデスクトップ接続 し、「C:\I-O DATA\CloneForWindows」フォルダーにある「CloneMenu.exe」を実行して、「マスター機 用インストーラー」をクリックしてインストールします。IOPortal からダウンロードしたソフトウェアの場 合は、ZIP ファイル(CloneForWindows\_xxx.zip)を任意のパスに展開して「CloneMenu.exe」を実行し ます。

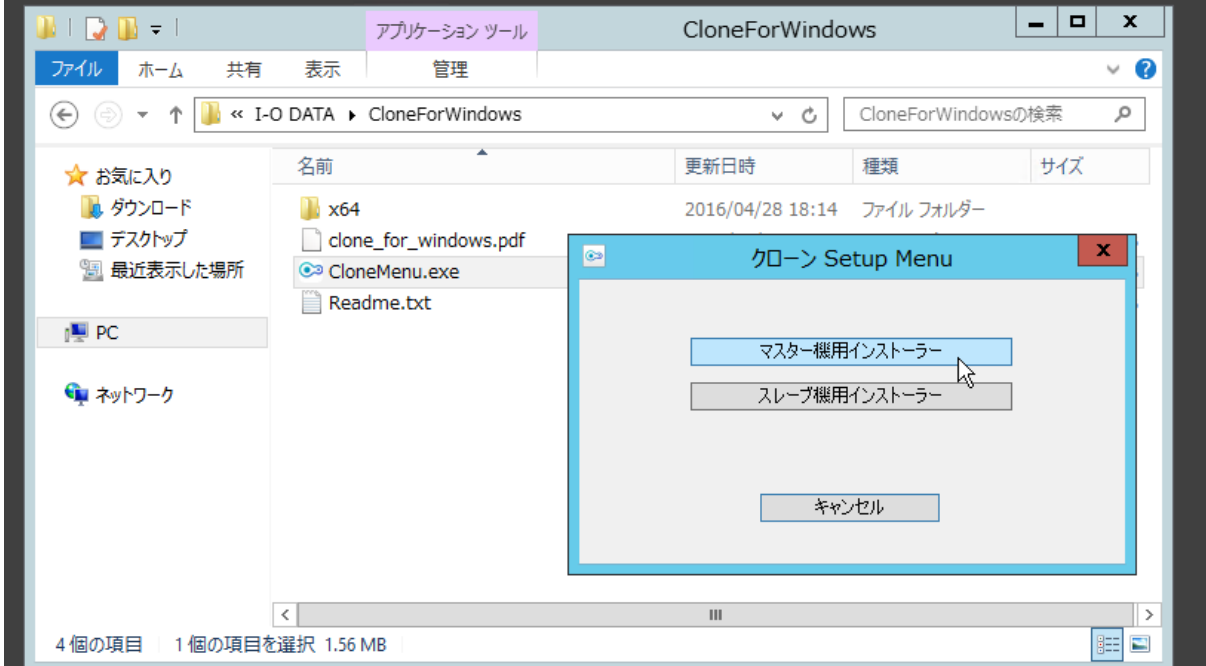

画面 2-1 移行元の NAS デバイスにマスター機用インストーラーを選択してインストールする

次に、移行先の NAS デバイスにローカル管理者(Administrator など)としてリモートデスクトップ接続 し、「C:\I-O DATA\CloneForWindows」フォルダーにある「CloneMenu.exe」を実行して、「スレーブ機 用インストーラー」をクリックしてインストールを開始します。

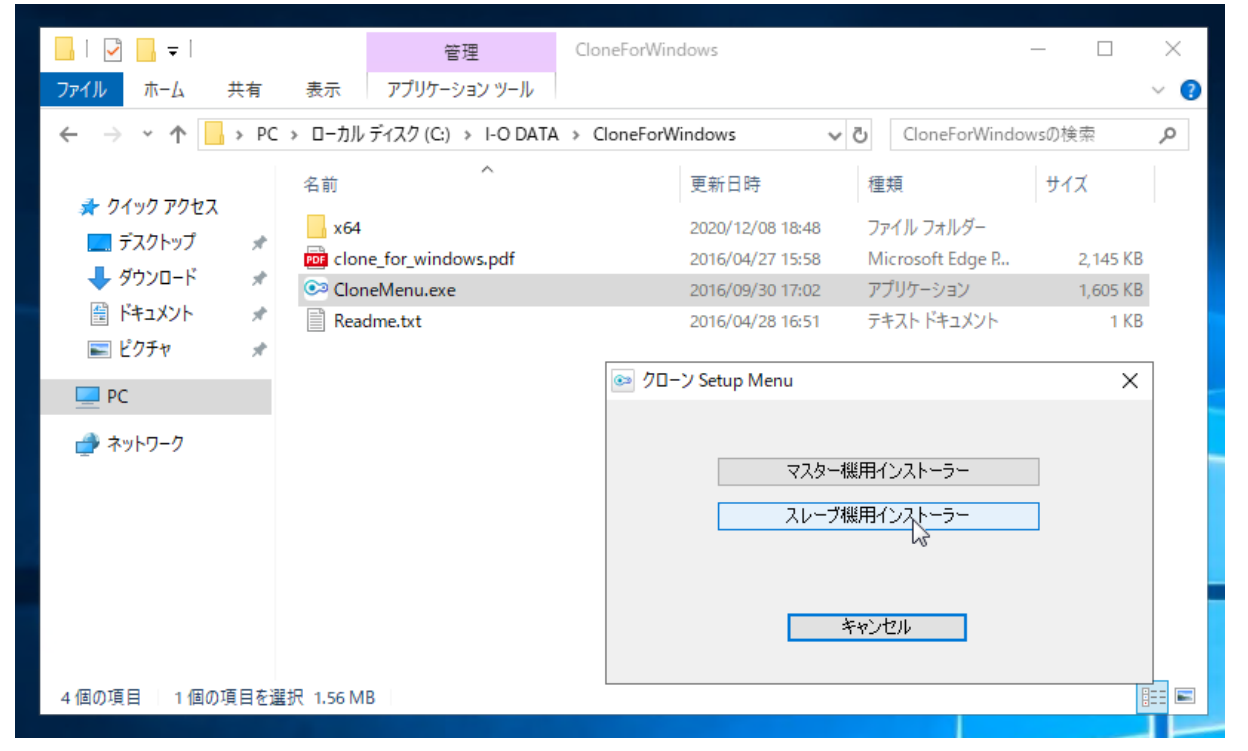

画面 2-2 移行先の NAS デバイスにスレーブ機用インストーラーを選択してインストールする

マスター/スレーブ間同期のためには、両方の NAS デバイスで同じバージョンのクローン for Windows を実行している必要があります。スタートメニューに追加された「クローン」をクリックして開き、トップ の「クローン情報」ページで「クローン Manager」のバージョンを確認します(2023 年 8 月時点の最新バ ージョンは 2.3.5.14.0 です)。

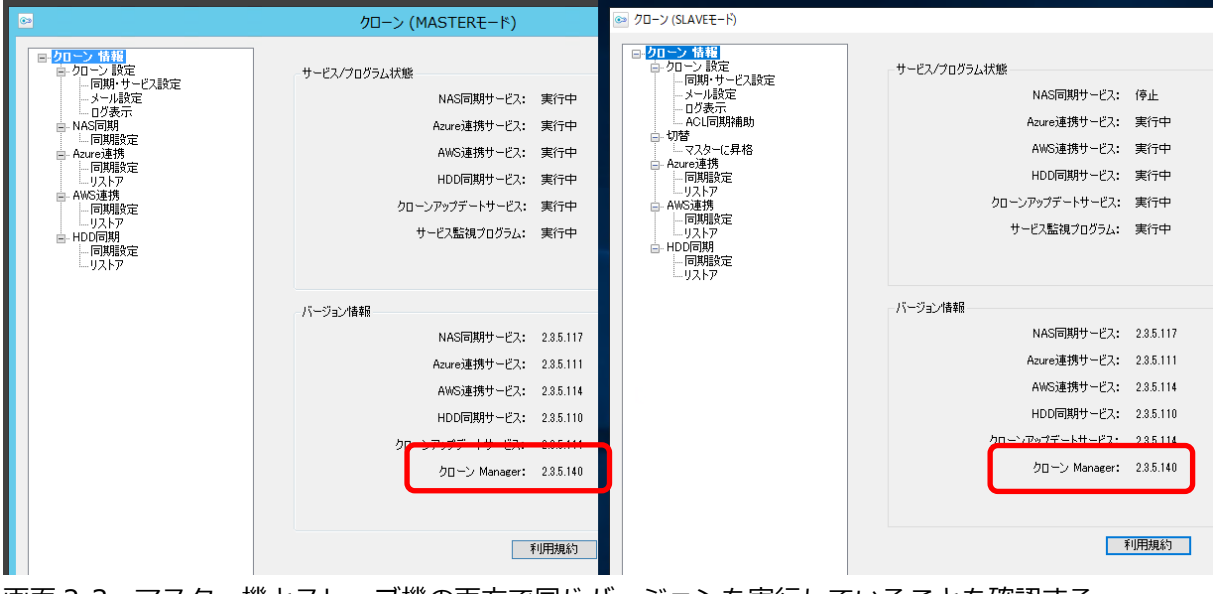

画面 2-3 マスター機とスレーブ機の両方で同じバージョンを実行していることを確認する

バージョンが異なる場合は、「クローン情報¥クローン設定¥同期・サービス設定」を開き、「更新情報確認」 ボタンをクリックして最新バージョンに更新します。

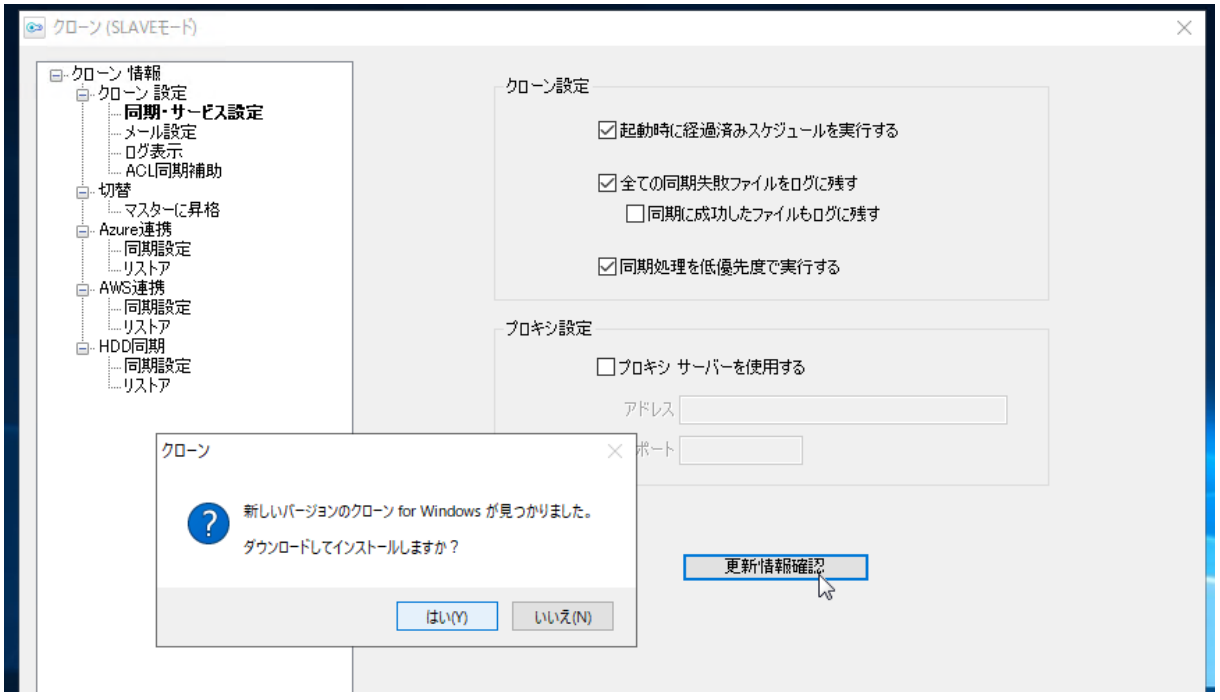

画面 2-4 クローン for Windows の新しいバージョンに更新する

「更新情報確認」ボタンが存在しない場合は(古いバージョンには存在しません)、「プログラムのアンイン ストールまたは変更」コントロールパネル(appwiz.cpl)を開き、「クローン」を選択して「アンインスト ール」をクリックし、いったん削除してから、IOPortal から最新バージョンのソフトウェア(インストール OS として Windows Server を選択)をダウンロードしてインストールしてください。

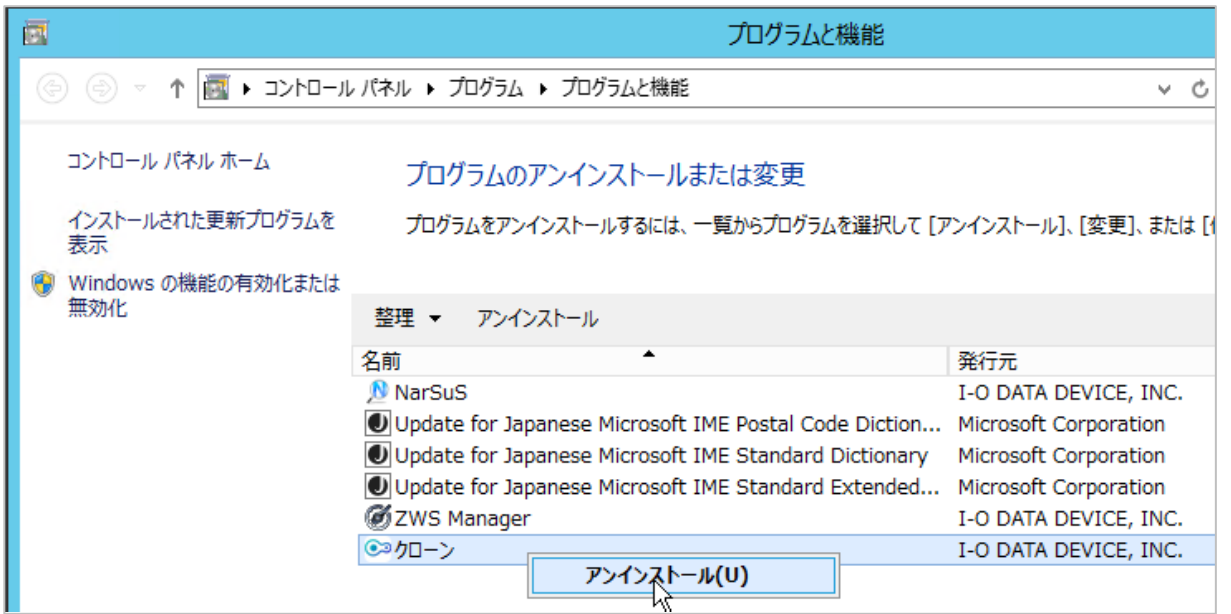

画面 2-5 クローン for Windows に更新機能が存在しない場合は、いったんアンインストールしてから、 最新バージョンのソフトウェアを IOPortal からダウンロードしてインストールする

## <span id="page-11-0"></span>2.5 マスター/スレーブ間同期ジョブを作成して実行する

ワークグループ環境で構成された移行元と移行先の 2 台の NAS デバイス間で、以下に示す環境および設定 でマスター/スレーブ間同期を行います。移行先は、少なくともコンピューター名(自動設定されたコンピ ューター名でも可)と IP アドレスの設定(DHCP による自動構成でも可)が完了してあれば十分です。

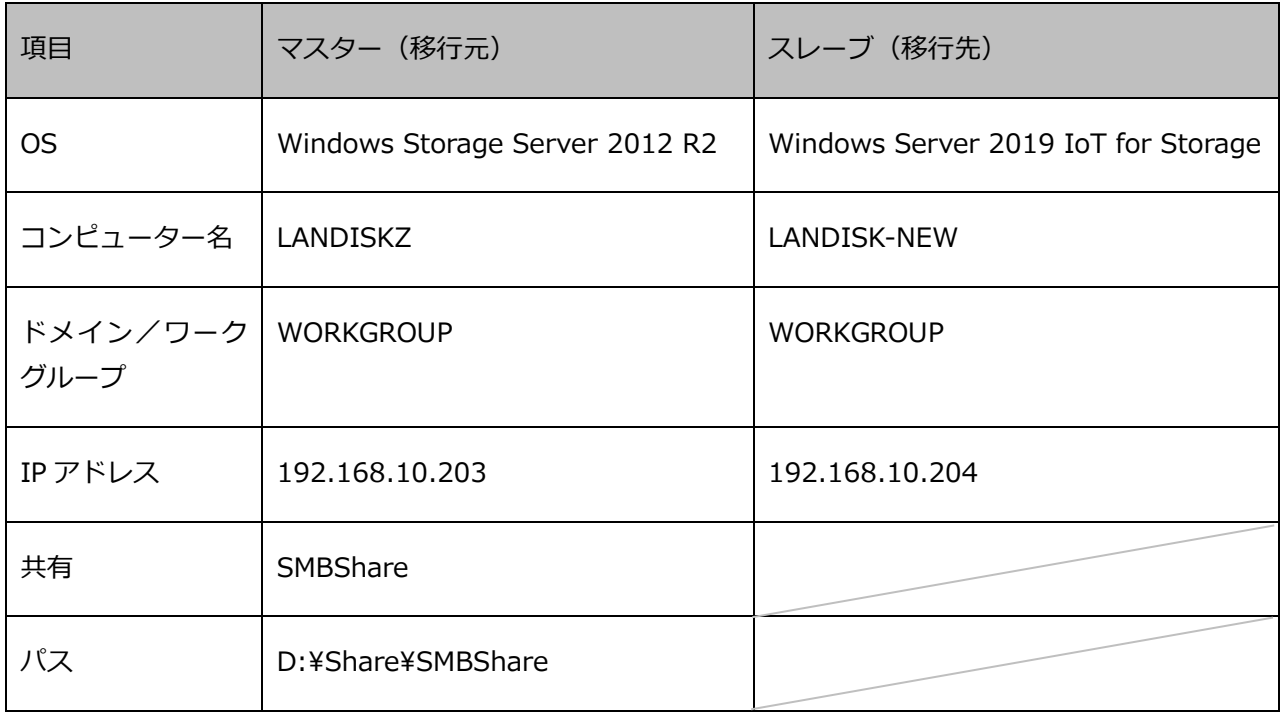

#### 表 2-1 移行元と移行先の環境および設定

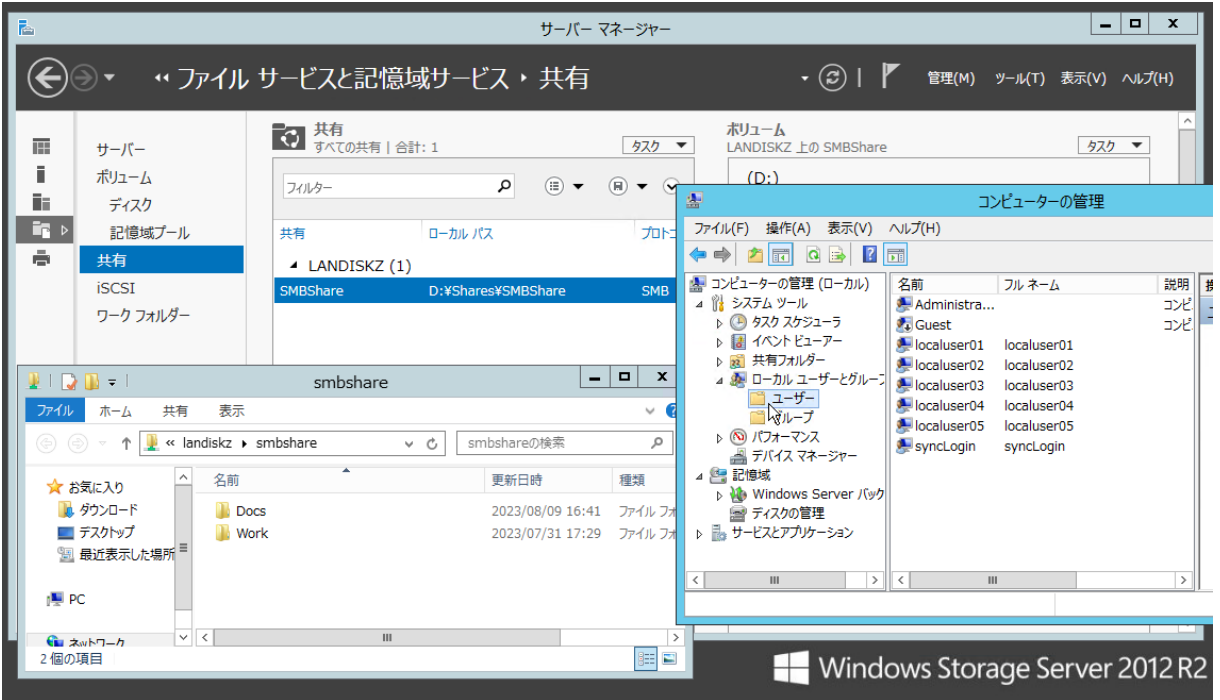

画面 2-6 移行元の NAS デバイスの共有設定およびローカルユーザーとグループ

マスター/スレーブ間同期を構成するには、マスター側のクローン for Windows で同期ジョブを作成しま す。

1. スタートメニューから「クローン」を開き、「クローン情報¥NAS 同期¥同期設定」にある「新規ジョ ブ作成」ボタンをクリックします。

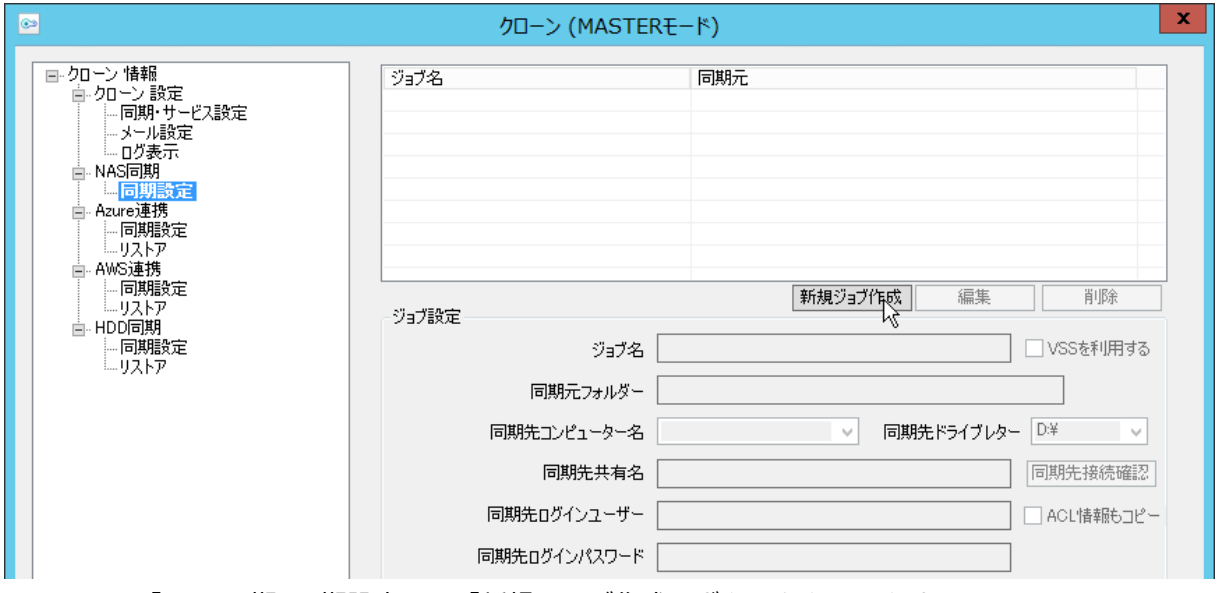

画面 2-7 「NAS 同期¥同期設定」で「新規ジョブ作成」ボタンをクリックする

2. 自動生成されるジョブ名をそのまま受け入れるか、分かりやすい名前に変更します。同期元フォルダ ーで「参照」ボタンをクリックして、移行元の共有フォルダーに対応するローカルパスを選択し、同 期先コンピューター名に移行先(スレーブ)の NAS デバイスのコンピューター名を入力し、同期先ド ライブレター(通常、D:¥)を選択します。同期先ログインユーザーとパスワードは既定値のまま変 更しないでください。なお、ACL 情報もコピーは、Active Directory ドメイン環境でのみ選択するこ とができます。ここまで設定したら「同期先接続確認」ボタンをクリックして「同期先に接続できる ことを確認しました。」と表示されることを確認します。

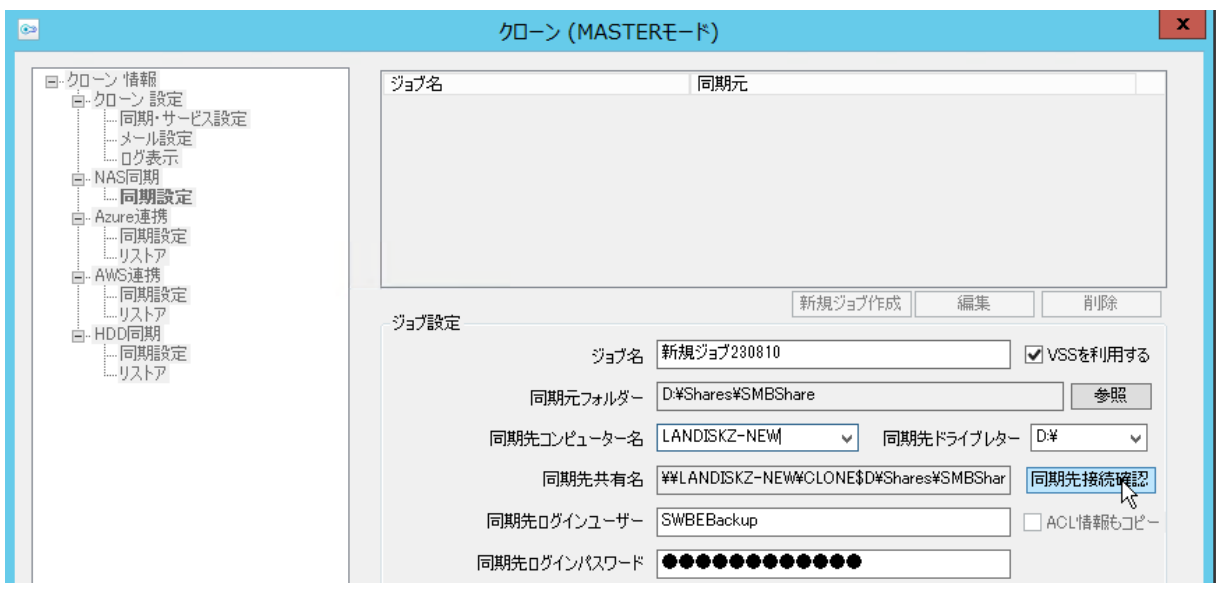

画面 2-8 同期元と同期先の情報を設定し、「同期先接続確認」ボタンをクリックする

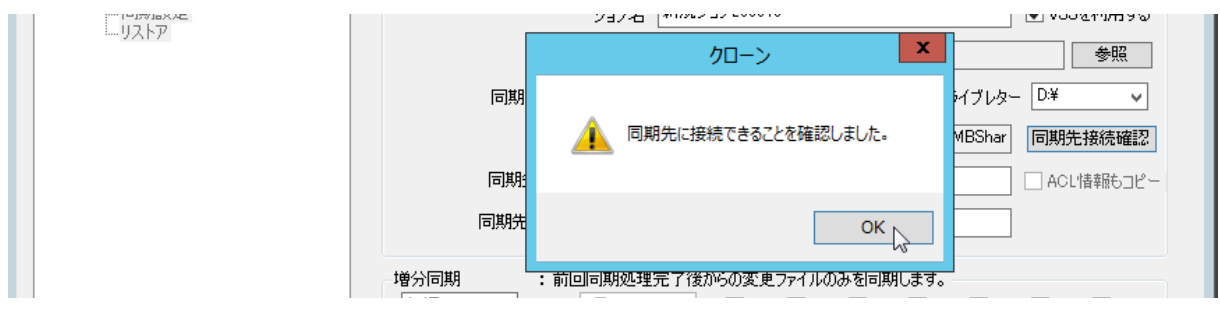

3. 最後に、増分同期とフル同期のスケジュールを調整して、「保存」ボタンをクリックします。

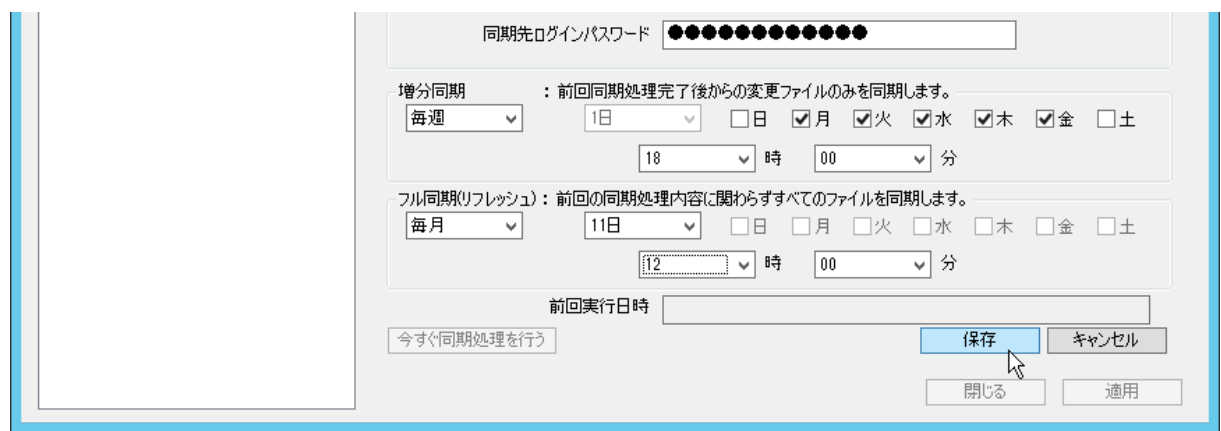

画面 2-10 同期スケジュールを設定し、「保存」ボタンをクリックする

4. これで同期設定が完了し、マスター/スレーブ間同期ジョブの設定が、マスターだけでなく、スレー ブ側にも保存されます。同期の実行状態は、ジョブの「前回実行日時」で確認することができます。 「今すぐ同期処理を行う」ボタンをクリックすると、次のスケジュールを待たずにフル同期を開始す ることができます。

同期にかかる時間はファイル数やサイズ、ネットワーク帯域などによって変わりますが、一般的には 10GB (50,000 ファイル)のデータで約 90 分かかります。

画面 2-9 同期先(スレーブ)との接続性を確認する

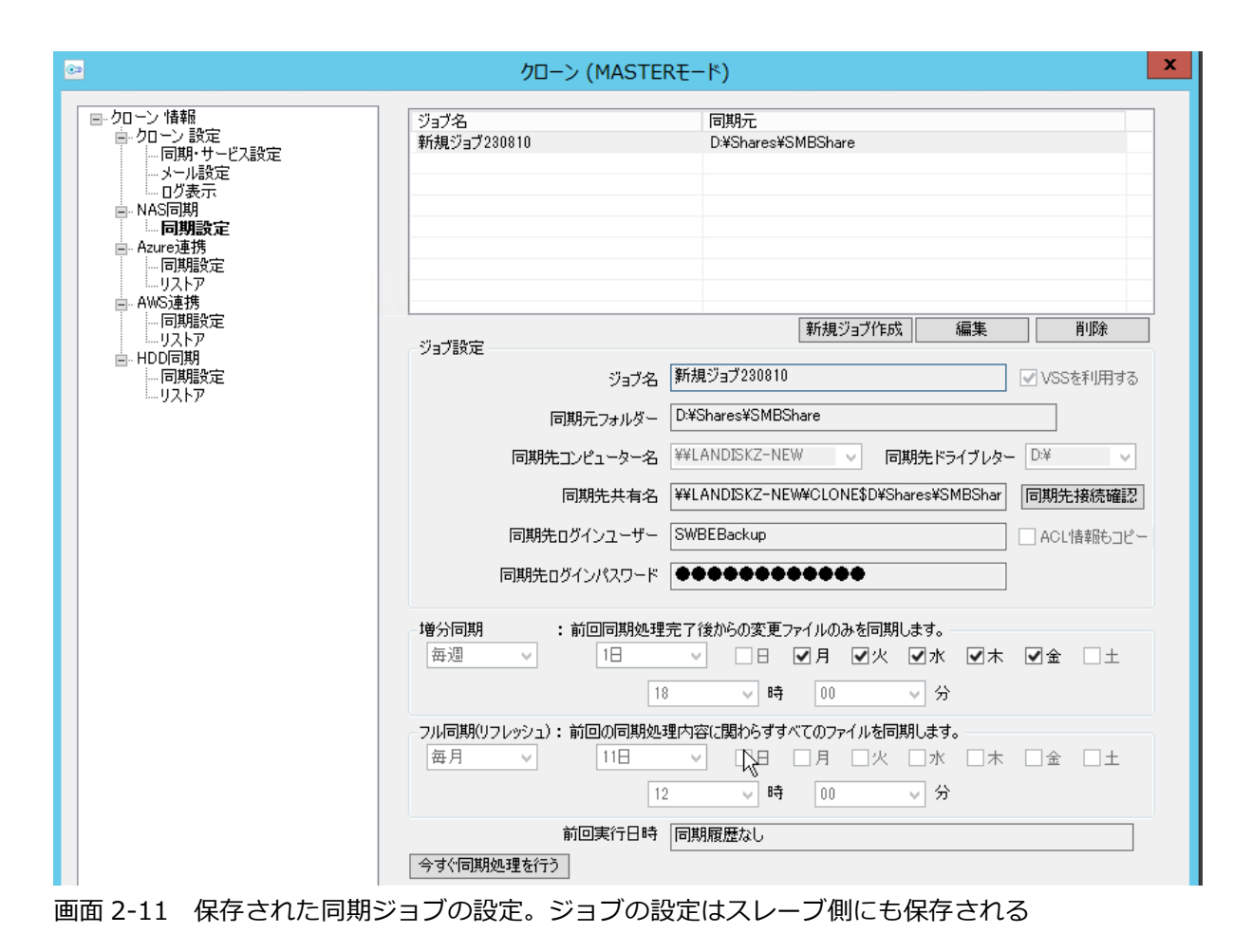

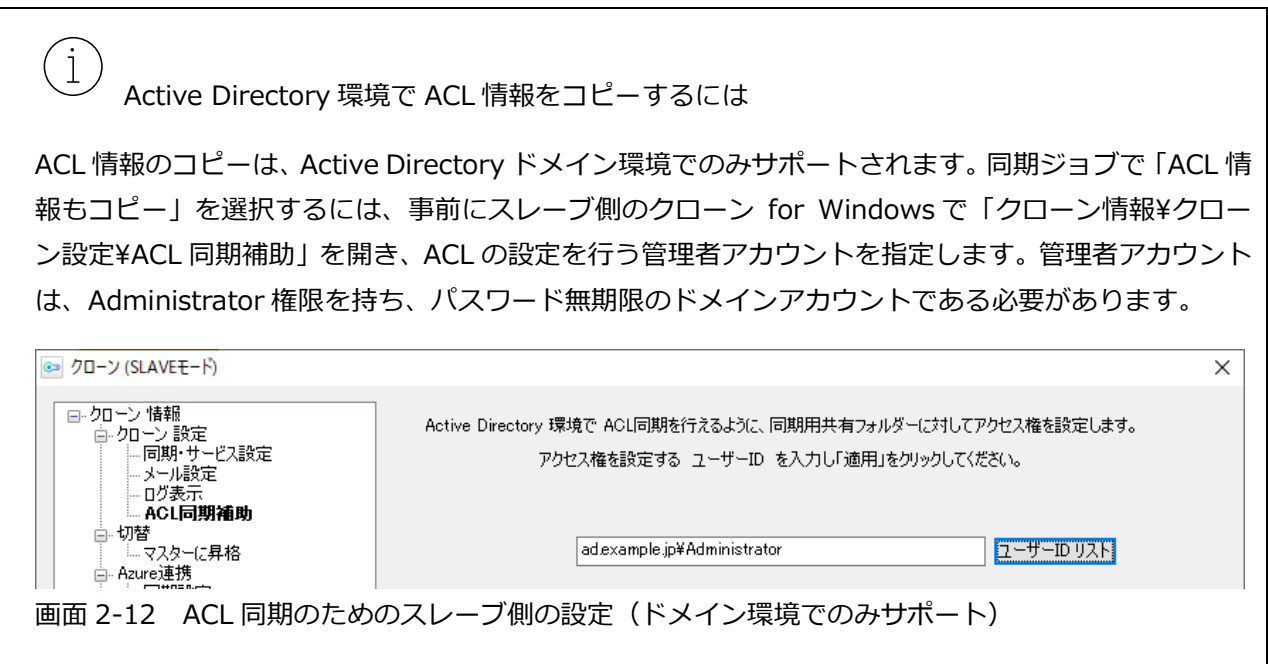

## <span id="page-14-0"></span>2.6 スレーブをマスターに昇格する

マスター/スレーブ間同期ジョブによる同期が行われたことを確認したら、いつでもマスターとスレーブを 切り替えることができます。

1. 移行元 (マスター)の NAS デバイスにローカル管理者アカウントでリモートデスクトップ接続し、ス タートメニューの「クローン」を開いて、「クローン情報¥NAS 同期¥同期設定」ページで同期が行わ れたことを確認します。確認したら、NAS デバイスをシャットダウンして停止します。念のため、LAN ケーブルも取り外してください。

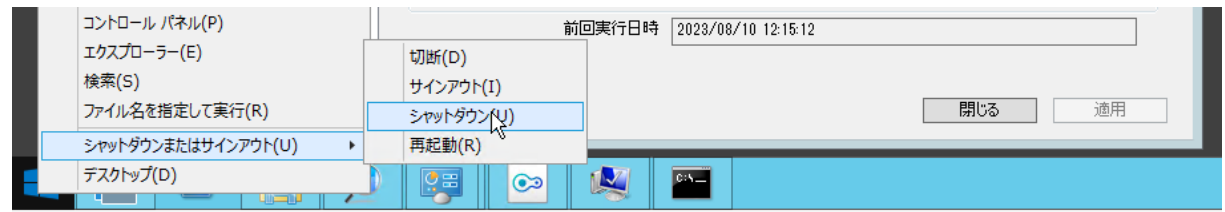

画面 2-13 移行元 (マスター)の NAS デバイスをシャットダウンして、LAN から取り外す

2. 移行先 (スレーブ)の NAS デバイスにローカル管理者アカウントでリモートデスクトップ接続し、ス タートメニューの「クローン」を開いて、「クローン情報¥切り替え¥マスターに昇格」ページを開き ます。ここで、切り替え後のコンピューター名、ネットワーク設定(ローカルのネットワークアダプ ターと古い NAS デバイスの設定の対応)を確認します。

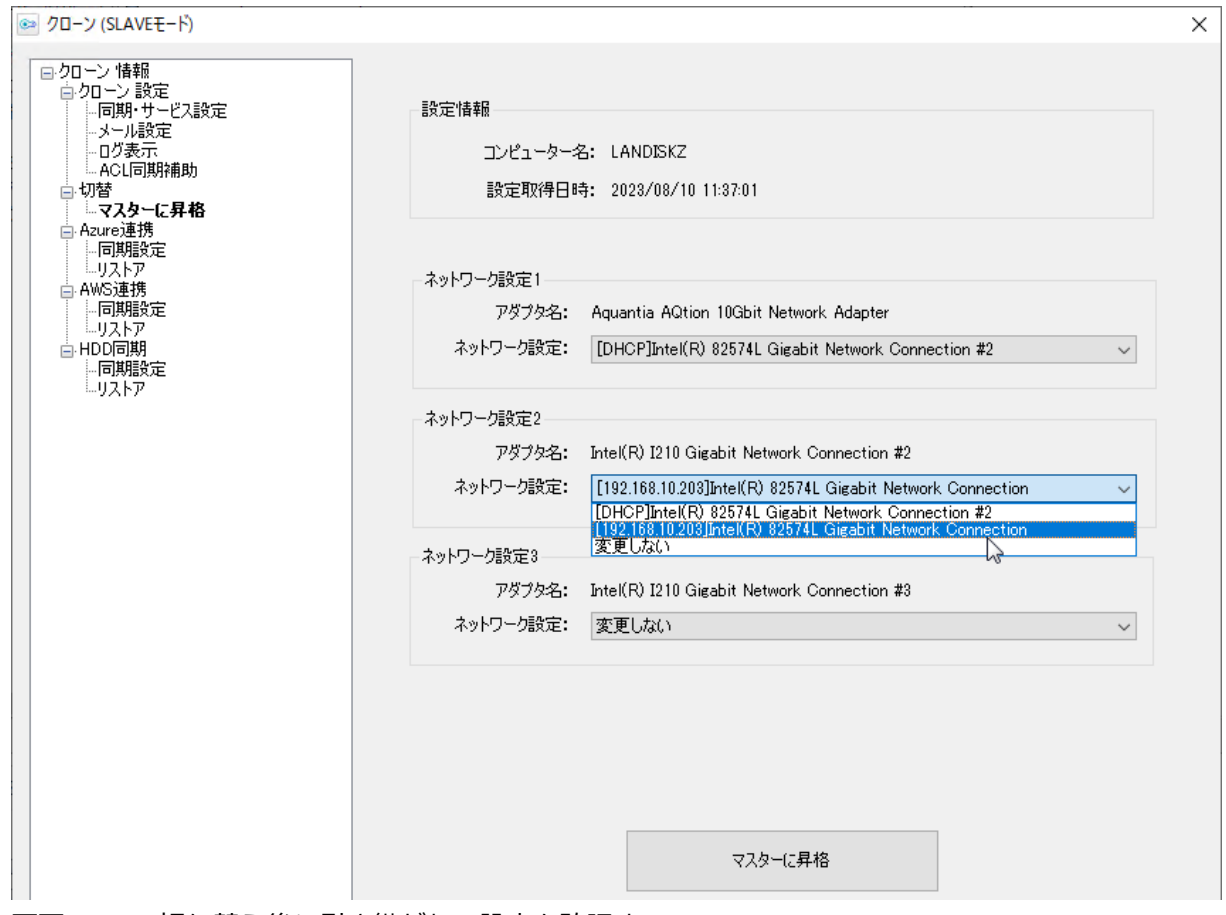

画面 2-14 切り替え後に引き継がれる設定を確認する

3. 「マスターに昇格」ボタンをクリックし、確認ダイアログボックスで「はい」をクリックします。

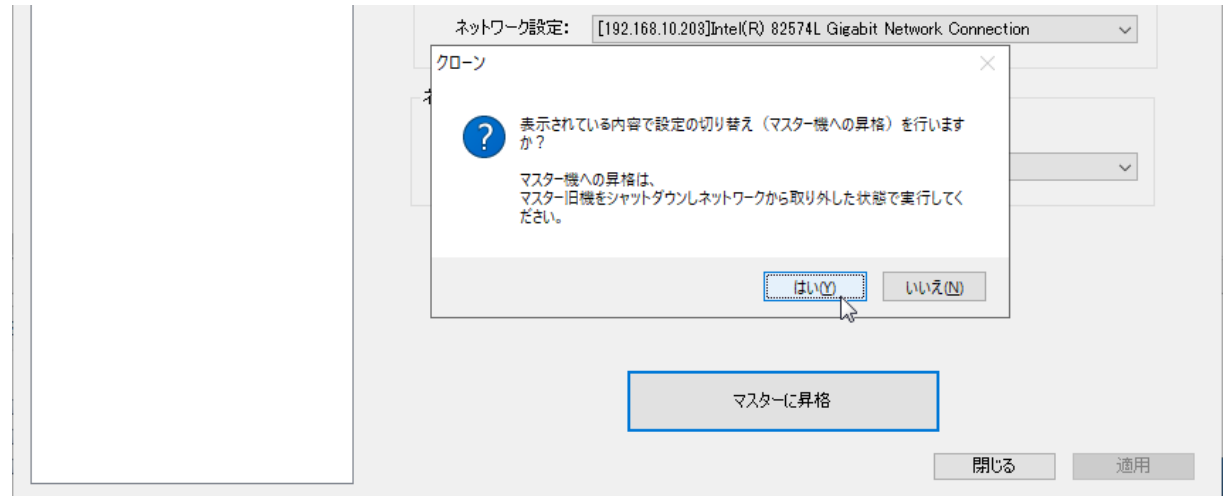

画面 2-15 「マスターに昇格」をクリックして続行する

4. 「設定の切り替えが完了しました。再起動を行います。」と表示されます。ここで「OK」をクリック すると、OS の再起動が行われ、新しいコンピューター名と IP アドレス(移行元の NAS デバイスか ら引き継がれた設定)で起動します。

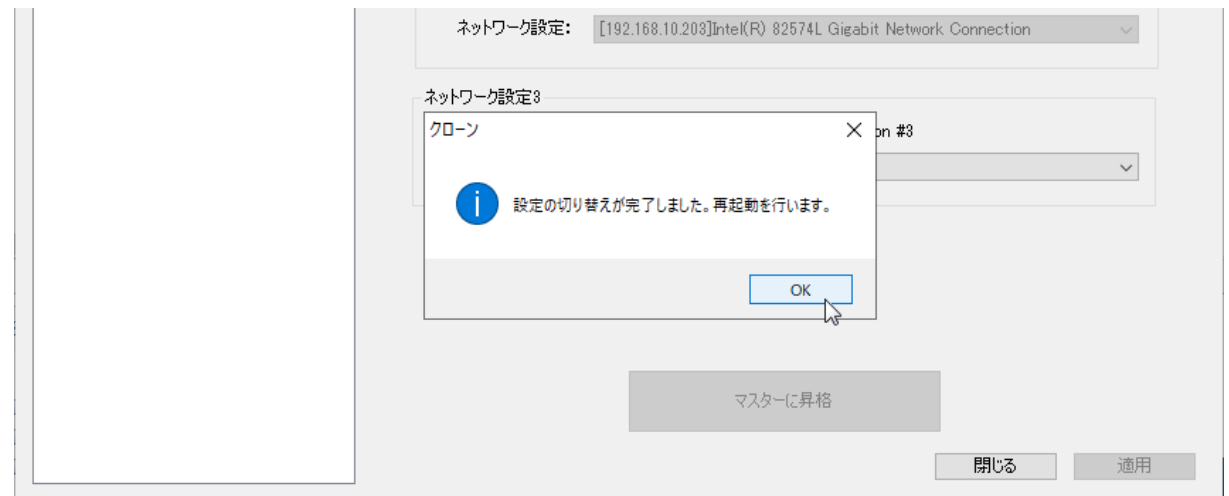

画面 2-16 「OK」をクリックして OS を再起動する

5. 切り替え後のコンピューター名または IP アドレスでリモートデスクトップ接続し、「サーバーマネー ジャー」や「コンピューターの管理」を使用して、SMB 共有やローカルユーザーとグループが引き継 がれていることを確認します。なお、クローン for Windows は、マスターに昇格後、マスター機用 のものに変わります。

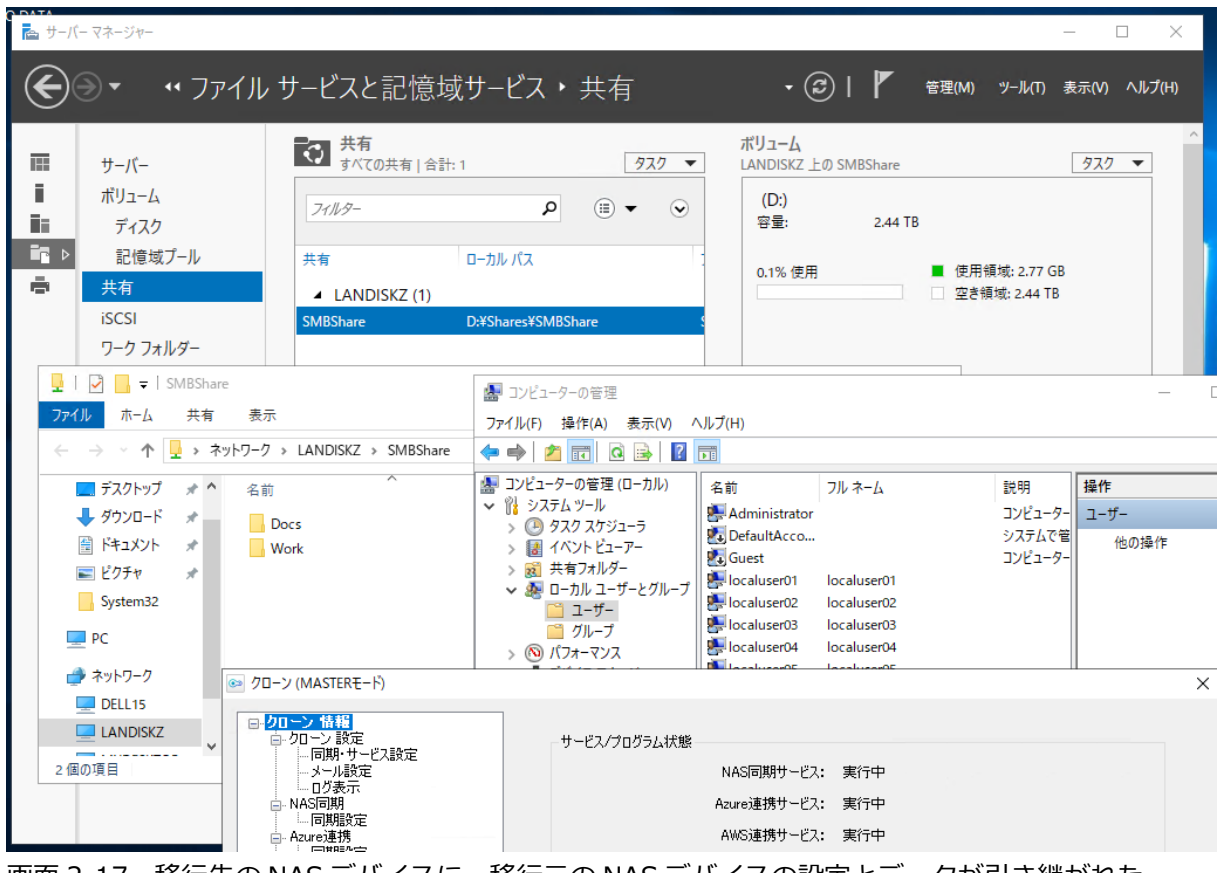

画面 2-17 移行先の NAS デバイスに、移行元の NAS デバイスの設定とデータが引き継がれた

#### Î マスターに昇格後に必要な作業

ローカルユーザーは引き継がれますが、パスワードは同期されず、ユーザー名と同じ文字列が設定され ます。「コンピューターの管理」スナップイン(compmgmt.msc)などを使用してパスワードを再設定 してください。

また、ワークグループ環境では ACL 情報が同期されず、SMB 共有のアクセス許可やファイルの NTFS アクセス許可はリセットされます。そのため、「サーバーマネージャ」や「エクスプローラー」を使用 してアクセス許可を再設定する必要があります。

### **著者紹介**

山内 和朗(やまうち かずお)

2023-2024 Microsoft MVP - Cloud and Datacetner Management <https://mvp.microsoft.com/ja-JP/mvp/profile/655880b4-3c9a-e411-93f2-9cb65495d3c4>

#### **略歴**

フリーランスのテクニカルライター。大手 SIer のシステムエンジニア、IT 専門誌の編集者、地方の中 堅企業のシステム管理者を経て、2008 年にフリーランスに。「山市良」の筆名で IT 専門誌や IT 系 Web メディアへの寄稿、IT ベンダーの Web コンテンツの制作、技術文書(ホワイトペーパー)の執筆、 Windows 系技術書の執筆や翻訳を行う。2008 から現在まで Microsoft MVP Award を毎年受賞。岩 手県花巻市在住。

#### **近著**

[『インサイド](https://bookplus.nikkei.com/atcl/catalog/22/08/05/00304/) Windows 第 7 版 下』(訳書、日経 BP 社、2022 年)

『Windows 版 Docker&Windows コンテナー [テクノロジ入門』](https://bookplus.nikkei.com/atcl/catalog/20/P86540/)(日経 BP 社、2020 年)

『[Windows Server 2016](https://bookplus.nikkei.com/atcl/catalog/19/P53930/) テクノロジ入門 改訂新版』(日経 BP 社、2019 年)

『Windows [トラブル解決コマンド&テクニック集』](https://bookplus.nikkei.com/atcl/catalog/18/P53810/)(日経 BP 社、2018 年)

[『インサイド](https://bookplus.nikkei.com/atcl/catalog/18/P53570/) Windows 第 7 版 上』(訳書、日経 BP 社、2018 年)

『[Windows Sysinternals](https://bookplus.nikkei.com/atcl/catalog/17/P98960/) 徹底解説 改訂新版』(訳書、日経 BP 社、2017 年)

#### **ブログ**

山市良のえぬなんとかわーるど <https://yamanxworld.blogspot.com/>